## **Utilizzo del CMS da reti esterne**

Dopo aver installato e configurato la VPN fornita dal settore reti e sicurezza, seguire i seguenti passi.

**nota:** se avete problemi a seguire la guida, potete sqguire questo video: [https://youtu.be/wA\\_JI-SeKXM,](https://youtu.be/wA_JI-SeKXM) e modificare il file "hosts" come specificato nel punto 5.

1) Su windows, nella casella di ricerca cercare notepad

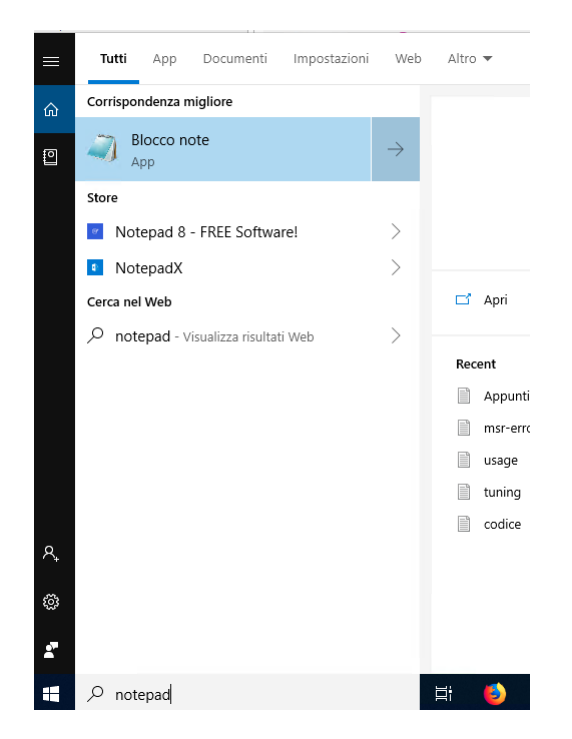

2) Click con tasto destro del mouse sull'icona di Blocco Note e selezionare "Esegui come amministratore"

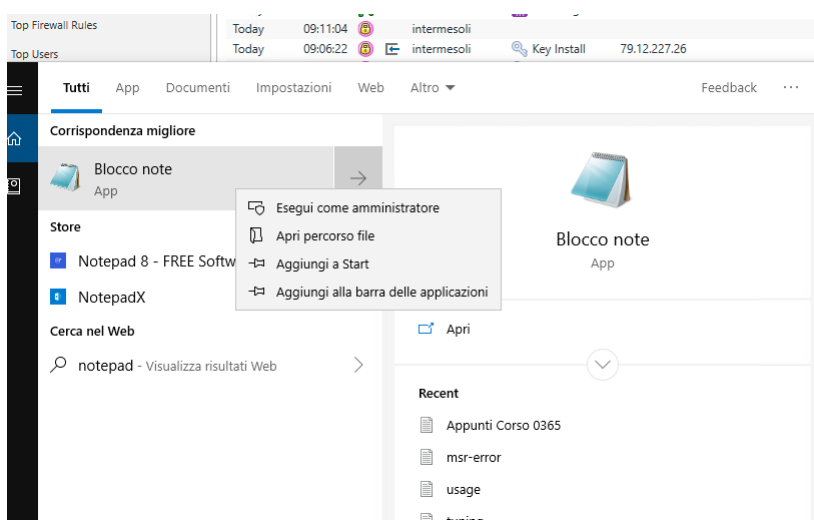

3) Click su SI alla conferma di sistema:

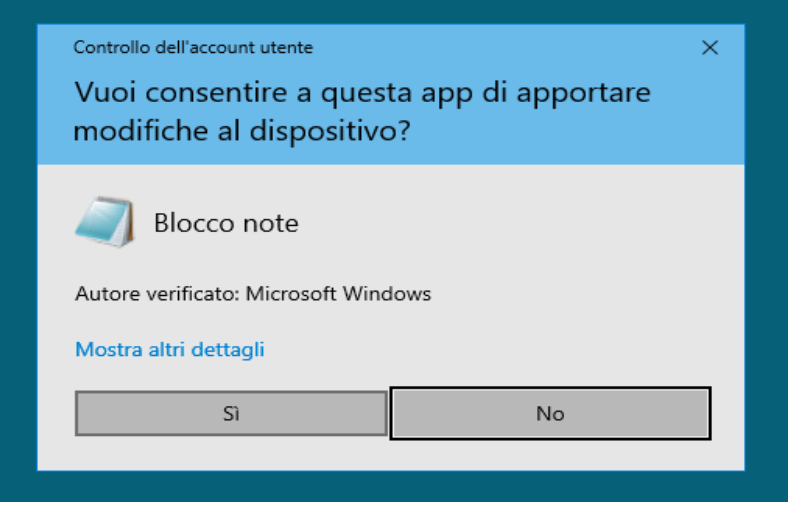

4) Aprire il file *C:\Windows\System32\drivers\etc\hosts* con il **Blocco Note** avviato al punto 2. Selezionare "**Tutti i file**" nel menù a tendina in basso a destra.

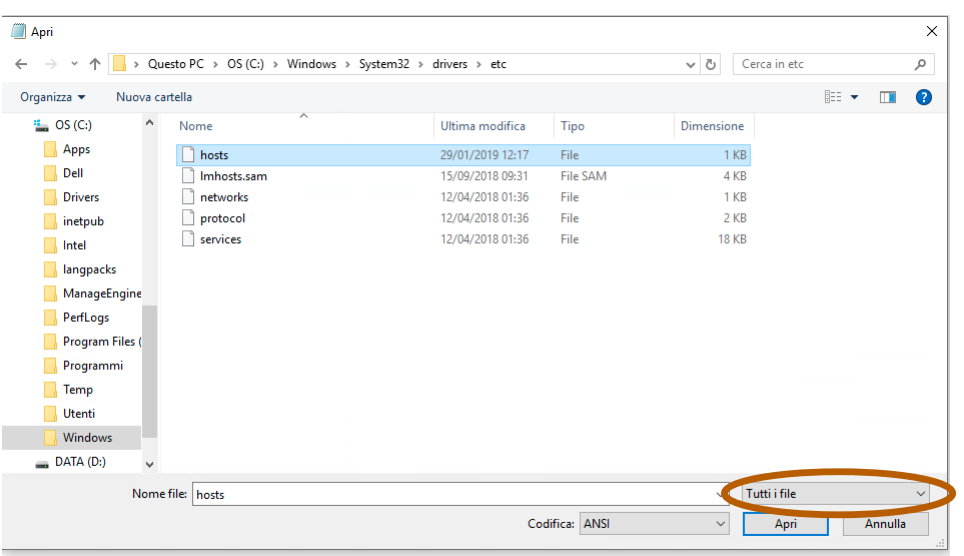

5) Inserire una nuova linea nel file aperto, come la segue:

## 10.0.0.11 [cms.univaq.it](http://cms.univaq.it/)

6) Salvare il file (File→Salva) ed verificare che la VPN sia collegata, e aprire l'indirizzo:

## [https://cms.univaq.it](https://cms.univaq.it/)

nota: se non dovesse funzionare, riavviare il computer.